## Integrazione di Cisco SecureX con VirusTotal Ī

# Sommario

Introduzione **Prerequisiti Requisiti** Componenti usati **Configurazione Verifica** Risoluzione dei problemi Video

### Introduzione

In questo documento viene descritto come integrare Cisco SecureX con VirusTotal.

# **Prerequisiti**

#### Requisiti

Cisco raccomanda la conoscenza dei seguenti argomenti:

- Chiavi API
- Console SecureX

#### Componenti usati

Il documento può essere consultato per tutte le versioni software o hardware.

Le informazioni discusse in questo documento fanno riferimento a dispositivi usati in uno specifico ambiente di emulazione. Su tutti i dispositivi menzionati nel documento la configurazione è stata ripristinata ai valori predefiniti. Se la rete è operativa, valutare attentamente eventuali conseguenze derivanti dall'uso dei comandi.

# **Configurazione**

Per configurare un nuovo modulo di arricchimento VirusTotal, è necessario prima generare una chiave API in VirusTotal e quindi aggiungere il modulo VirusTotal.

Passaggio 1. [InVirusTotal,](https://www.virustotal.com/) fare clic sull'icona utente VirusTotal e scegliere Settings.

Passaggio 2. Fare clic su API Key e salvare il valore della chiave, come mostrato nell'immagine.

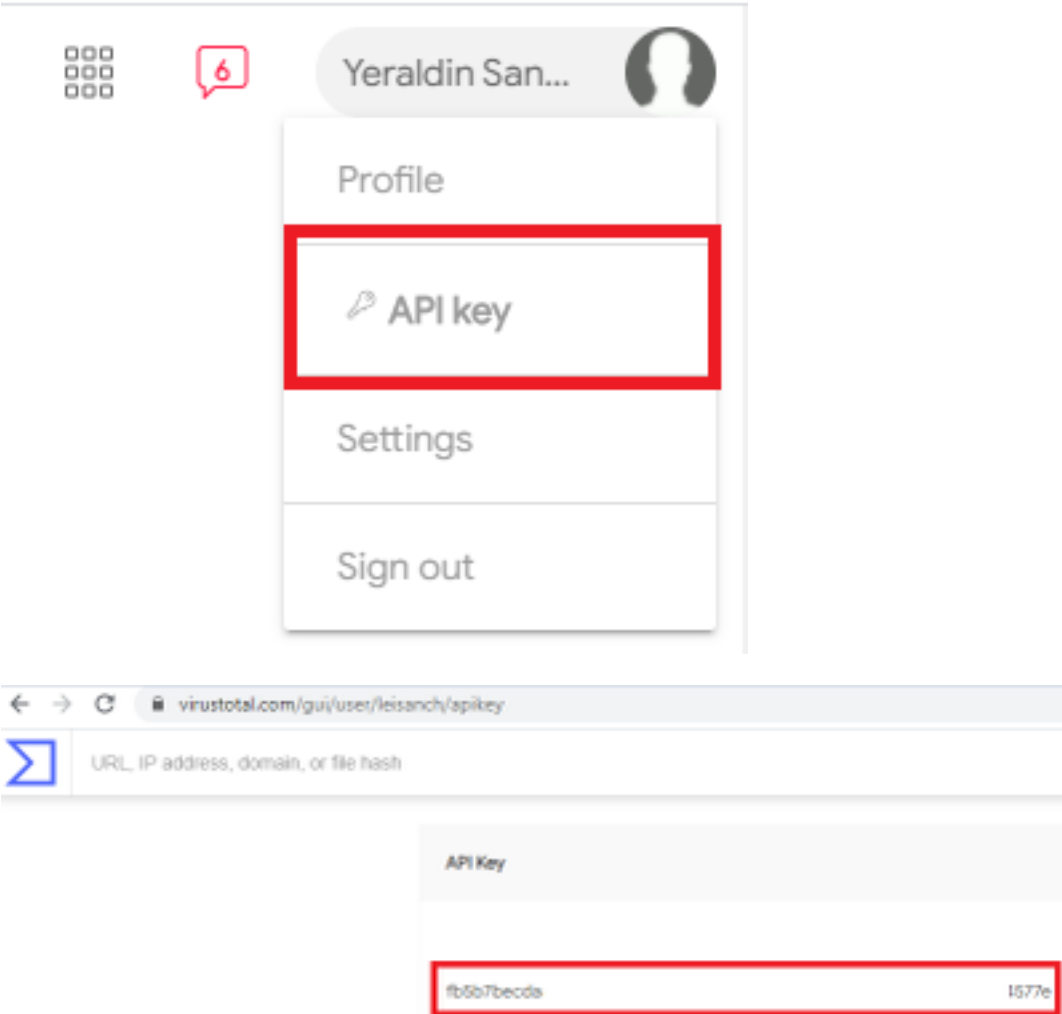

Passaggio 3. Sul portale SecureX, passare a Integrations, fare clic su Add New Module, come mostrato nell'immagine

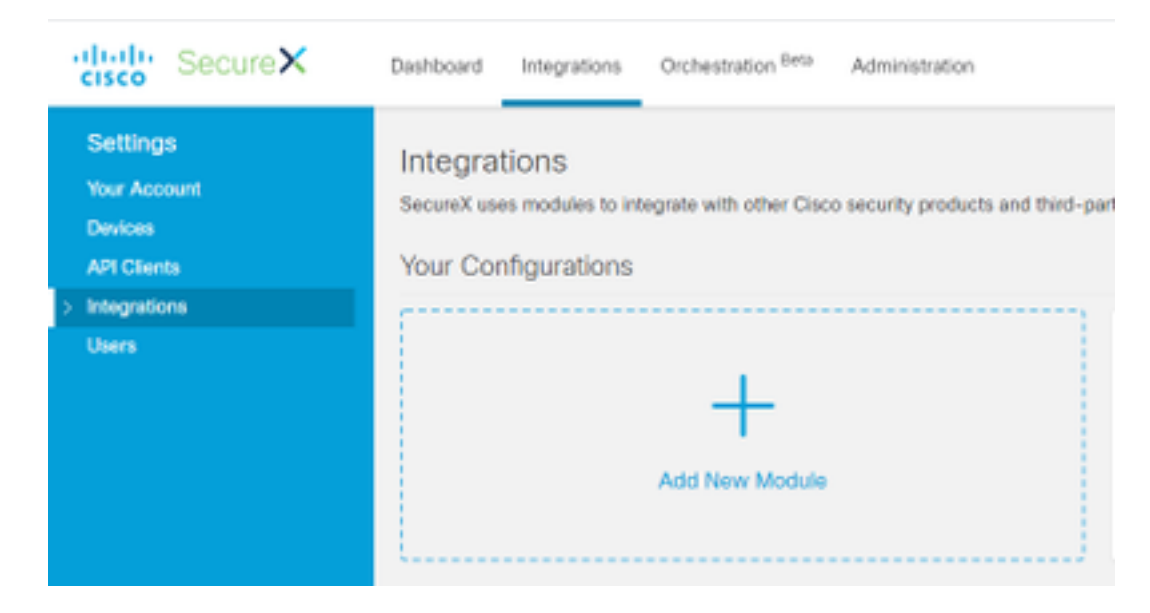

Passaggio 4. Nella sezione VirusTotal, fare clic su Add New module (Aggiungi nuovo modulo) come mostrato nell'immagine.

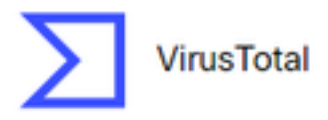

VirusTotal is a free service that analyzes suspicious files and URLs and facilitates the quick detection of viruses, worms, trojans, and all kinds of...

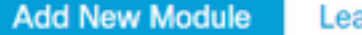

arn More · Free Trial

Passaggio 5. Inserire in questa sezione la chiave VirusTotalAPI e fare clic su Save, come mostrato nell'immagine.

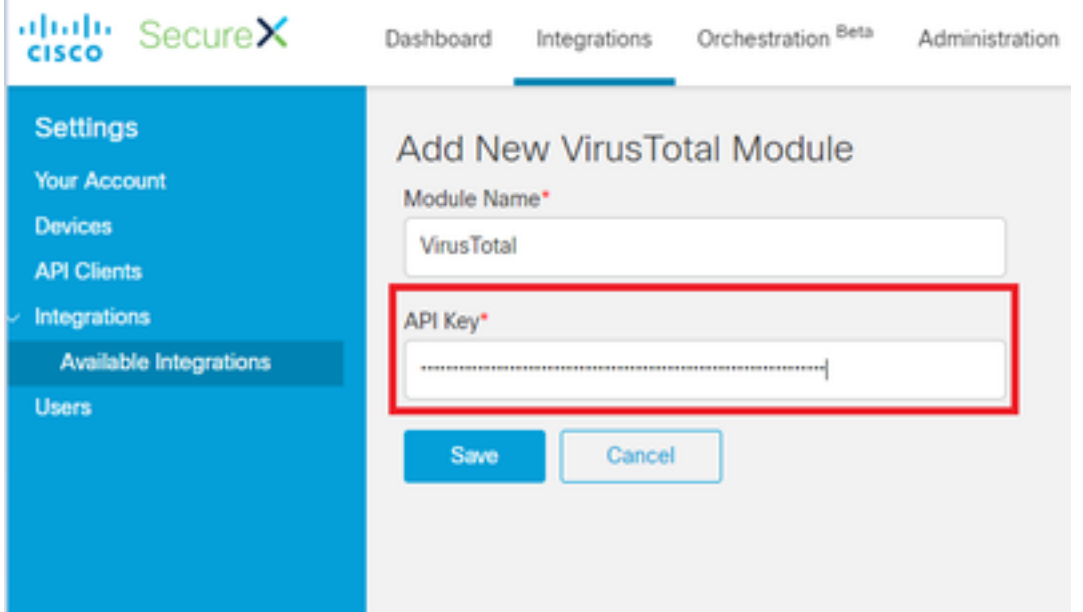

Nota: L'API pubblica è limitata a un massimo di 4 richieste per intervallo di tempo di 1 minuto. Il modulo di arricchimento VirusTotal rende disponibile una richiesta API per oggetto osservabile. VirusTotal offre anche [un](https://www.virustotal.com/en/documentation/private-api/)'AP[I](https://www.virustotal.com/en/documentation/private-api/) [privata](https://www.virustotal.com/en/documentation/private-api/) che fornisce una velocità di richiesta più elevata.

### Verifica

Per verificare che la configurazione funzioni correttamente, consultare questa sezione.

Per verificare che il modulo funzioni come previsto, accedere al portale Cisco Threat Response e procedere a un'indagine, i risultati visualizzano i moduli arricchiti, come mostrato nell'immagine.

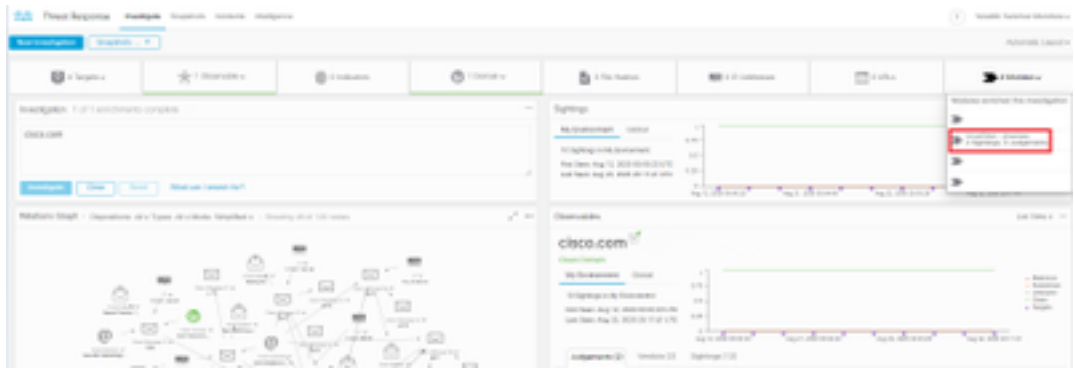

# Risoluzione dei problemi

Le informazioni contenute in questa sezione permettono di risolvere i problemi relativi alla configurazione.

Passaggio 1. Verificare che le credenziali API siano copiate correttamente nella sezione del modulo dal portale SecureX.

Passaggio 2. Verificare che le credenziali API dispongano delle autorizzazioni corrette e siano attualmente disponibili.

Nota: In caso di errori imprevisti, consultare la [documentazione](https://developers.virustotal.com/v3.0/reference#errors) dell'errore dell'API VirusTotal.

## Video

In questo video sono illustrati i passaggi di configurazione descritti in questo articolo.